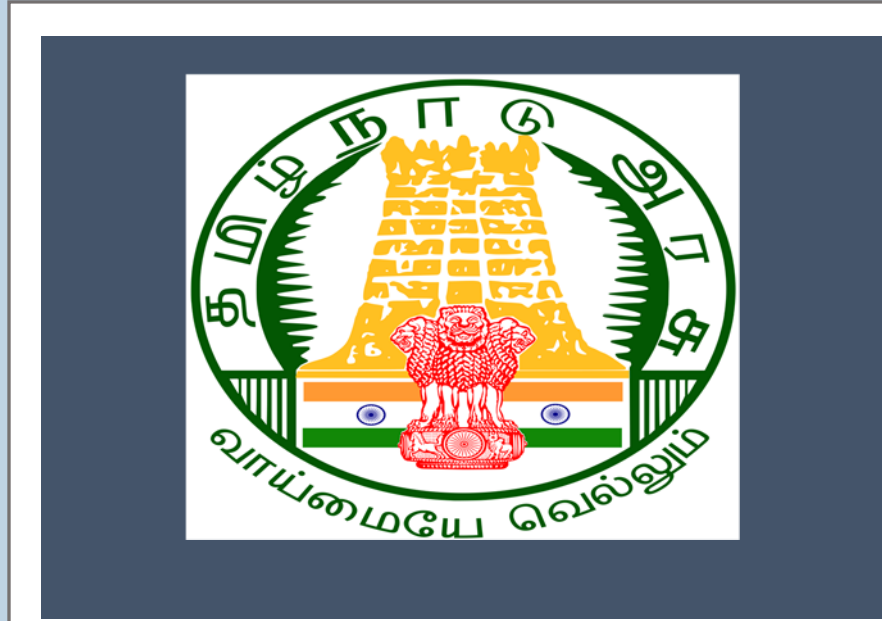

## Tamil Nadu e-District Application

## Training Manual for

**Destitute Widow Certificate (REV-123)** 

Revenue Department

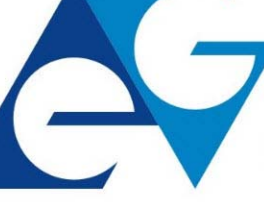

राष्ट्रीय इ-गवर्नेंस योजना **National e-Governance Plan** 

## **Table of Content**

## **Table of Contents**

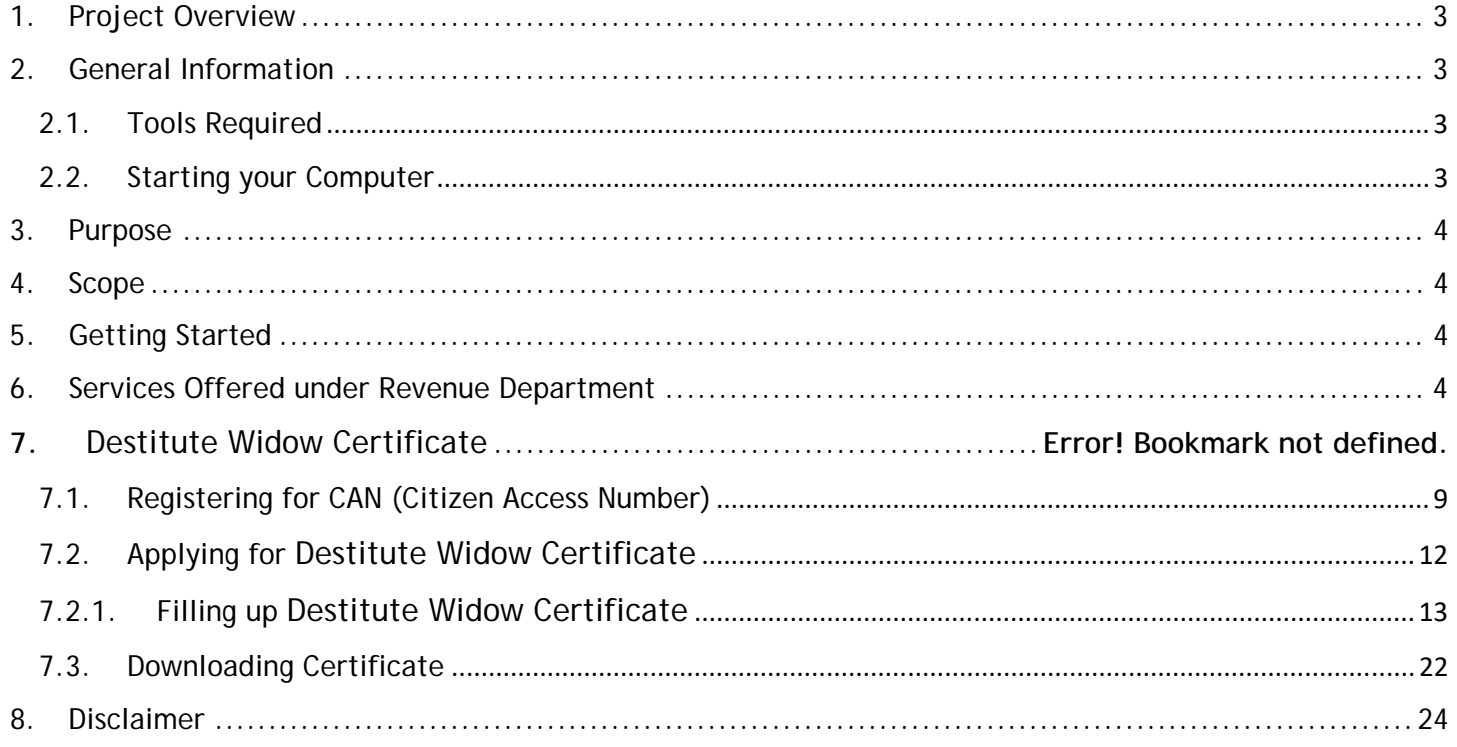

## **E-DISTRICTTAMIL NADU USER MANUAL (Government of Tamil Nadu)**

## **1. Project Overview**

Districts are the de facto front-end of government where most Government-to-Consumer or G2C interaction takes place.

The e-District project was conceptualized to improve this experience by creating an automated workflow system for the district administration and help in providing the citizen efficient department services through Common Service Centers (CSCs), the primary front end channels envisaged under the National e-Governance Plan by Department of Information Technology (DIT), Ministry of Communication and Information Technology (MCIT), Government of India.

## **2. General Information**

## **Let's Start!!**

## **2.1. Tools Required**

You will be provided with the following basic infrastructure:

- Computer (CPU, Monitor, Keyboard & Mouse)
- Network Connection (as per requirement)
- Peripherals (as per requirement)
- Browser (Google chrome, Version 37)
- Uninterrupted Power Supply (UPS)

## **2.2. Starting your Computer**

## **Steps**

- 1. Ensure all cables are connected between the computer, network connection, peripherals & UPS
- 2. Plug the UPS to the electrical socket
- 3. Switch 'ON' the electrical socket
- 4. Switch 'ON' the UPS
- 5. Press the  $\bullet$  (power button) on the computer
- 6. Allow the system to boot up.
	- 1. Switch 'ON' the UPS only after you have switched 'ON' the power socket
	- 2. Switch 'ON' the computer only after you have switched ''ON' the UPS
	- 3. Switch 'OFF' the power socket in there is an electrical spark in the socket
	- 4. Do not start the computer in case the UPS is not fully charged
	- 5. Do not start the computer in case any of the wires are in contact with water

sources / moisture

6. In case you are not sure whether the computer is connected in the right way – please contact the system engineer

## **3. Purpose**

This document is an integral part of e-District application user manuals. The objective of this document is to provide step-by-step assistance to the user on how to apply for Destitute Widow Certificate through the e-District Portal.

## **4. Scope**

The scope of this document covers the 'Destitute Widow Certificate' service offered under the **Revenue Department**.

## **5. Getting Started**

Following points and guidelines may be referred while accessing the e-Sevai/e-District application:

- User must have valid username and password
- Make relevant and correct entries only
- Recheck the entries before clicking on Submit button
- Mandatory fields cannot be left blank
- Mandatory/Optional documents should be attached as per requirement
- Do not make false entries

## **6. Services Offered under Revenue Department**

Following services are offered under the Revenue Department:

- 1. REV-101 Community certificate
- 2. REV-102 Nativity certificate
- 3. REV-103 Income Certificate
- 4. REV-104 First Graduate Certificate
- 5. REV-105 Deserted Woman Certificate
- 6. REV-106 Agricultural Income Certificate
- 7. REV-107 Family Migration Certificate
- 8. REV-108 Unemployment Certificate
- 9. REV-109 Widow Certificate

## **CMS** Tamil Nadu e-District Application User Manual 10.REV-111 Certificate for Loss of Educational Records due to Disaster

- 11.REV-113 Inter Caste Marriage Certificate
- 12.REV-114 Legal Heir Certificate
- 13.REV-115 Other Backward Classes (OBC) Certificate
- 14.REV-116 Residence certificate
- 15.REV-117 Small / Marginal Farmer Certificate
- 16.REV-118 Solvency Certificate
- 17.REV-119 No Male Child Certificate
- 18.REV-120 Unmarried Certificate
- 19.REV-401 Licence under Pawn Broker Act
- 20.REV-402 Money Lender's Licence
- 21.REV-121 Income and Asset Certificate for Economically Weaker Sections
- 22.REV-122 Issuance of Jain Religious Minority Certificate
- 23.REV-123 Destitute Widow Certificate
- 24.REV-404 Issuance of Public Building License
- 25.REV-403 Temporary Crackers License
- 26.REV-201 Indira Gandhi National Old Age Pension Scheme (IGNOPS)
- 27.REV-202 Destitute Widow Pension Scheme (DWPS)
- 28.REV-203 Destitute Deserted Woman Pension Scheme (DDWPS)
- 29.REV-204 Unmarried Women Pension Scheme (UWPS
- 30.REV-205 Chief Minister Uzhavar Pathukapu Thittam (CMUPT)
- 31.REV-206 Differently Abled Pension Scheme

## **7. Destitute Widow Certificate**

Following steps describe how to apply for the Destitute Widow Certificate through the e-District Portal:

- **STEP1:** Go to the e-Sevai (Government of Tamil Nadu) Web Portal.
- **STEP 2:** Enter the login credentials.
- Make sure 'Operator' is selected in the **Operator Type** field.
- **STEP 3:** Enter Captcha code.
- **STEP 4:** Click on Login**.**

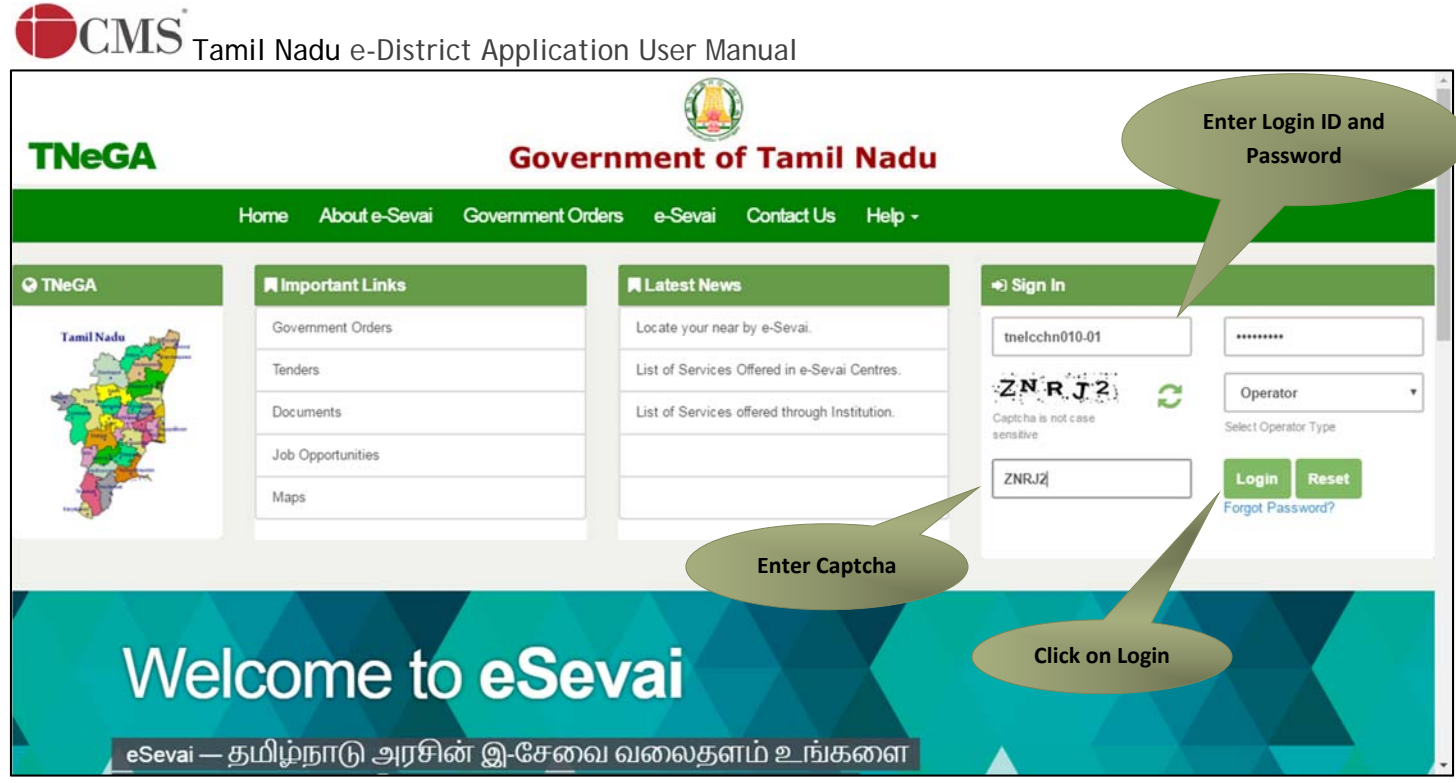

e-Sevai Dashboard will appear.

**STEP 5:** Click on **Services** on the left panel.

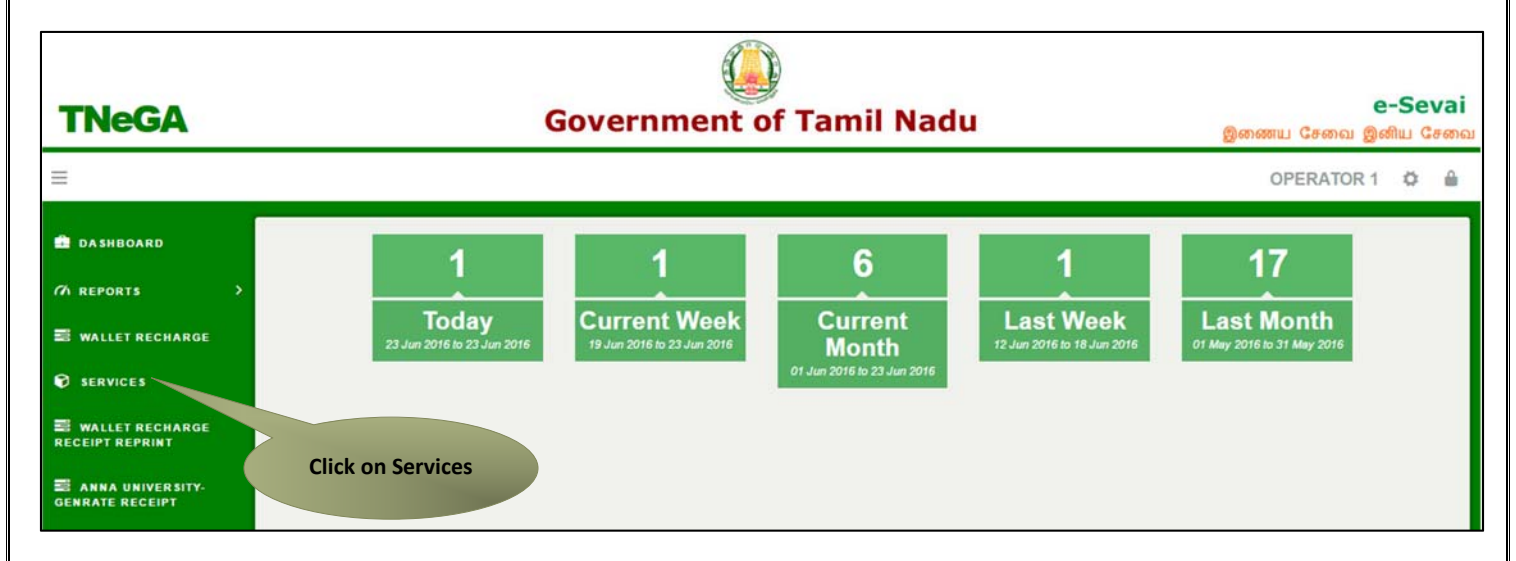

Department Wise service listing will appear.

## **STEP 6:** Click on **Revenue Department**.

You can also switch to the **Service Wise** listing, or switch to **Search** and search a particular service using keywords.

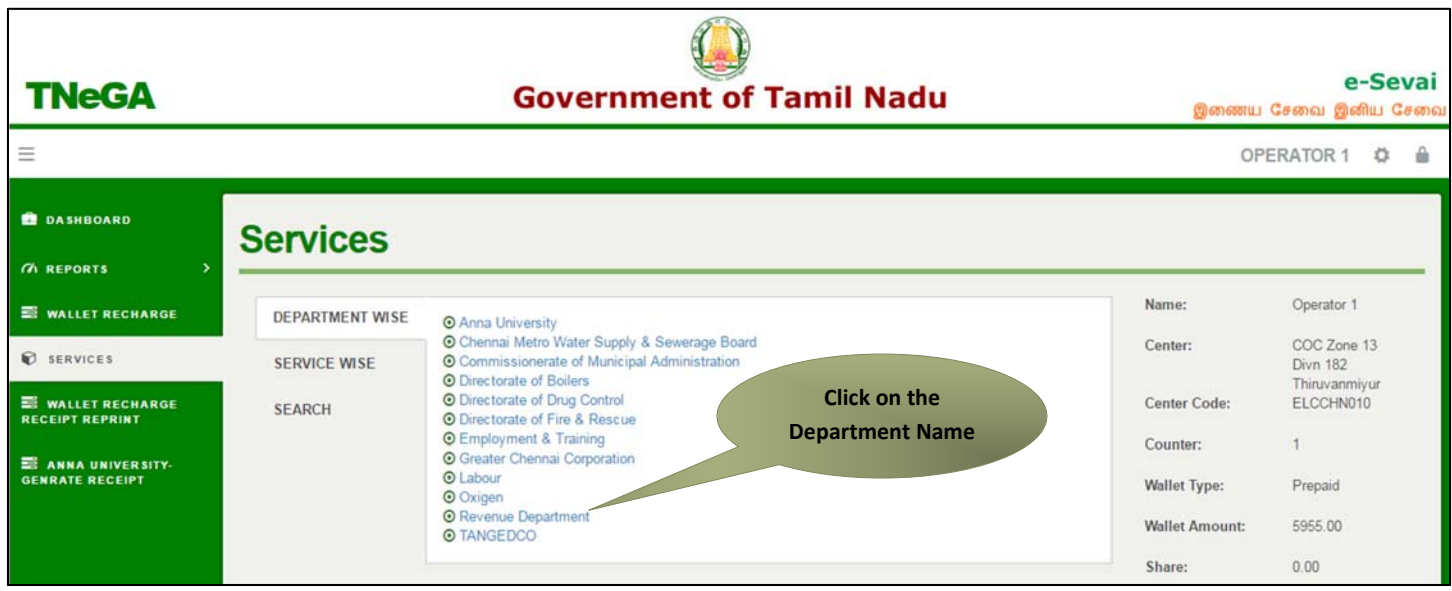

## **STEP 7:** Click on **REV-202 Destitute Widow Certificate**

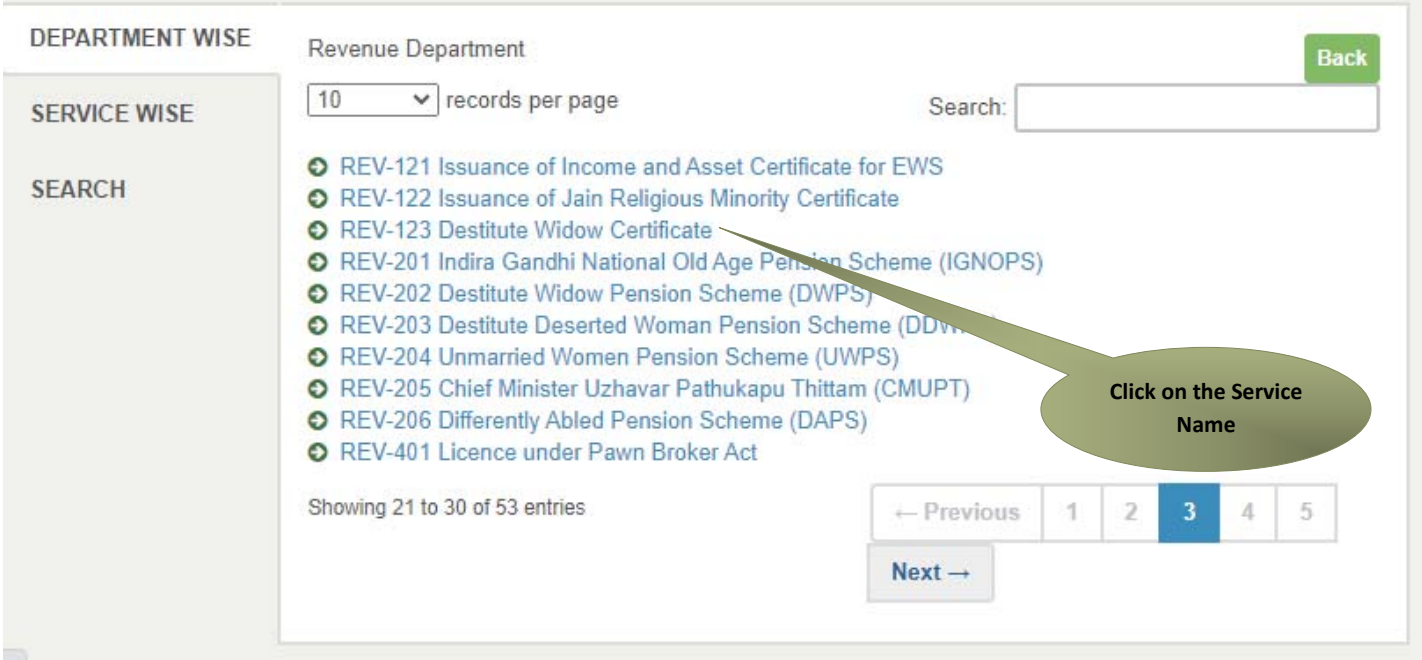

You will be redirected to the service page on the Tamil Nadu e-District Web Portal.

Instructions for applying Destitute Widow Certificate

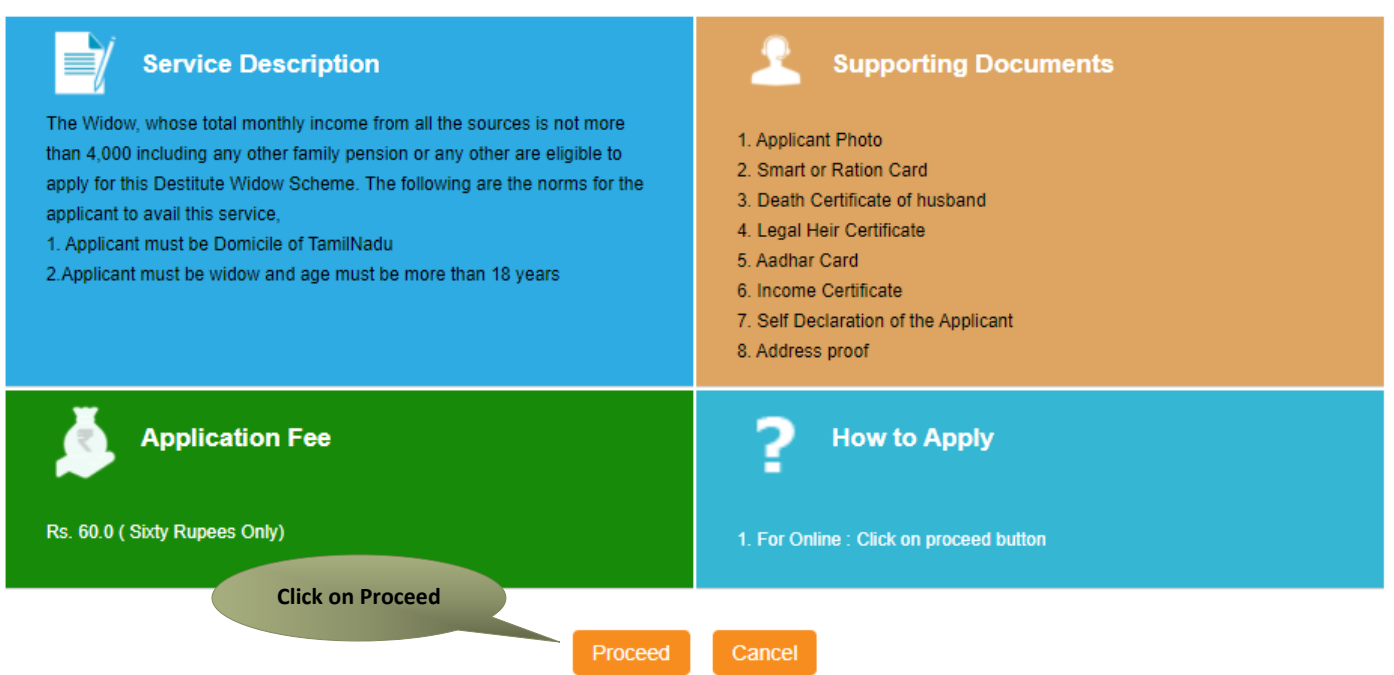

Applicant Search form will appear. Search can be performed using the following options:

- Applicant Photo
- Smart or Ration Card
- Death Certificate of husband
- Legal Heir Certificate
- Aadhaar Card
- Income Certificate
- Self Declaration of the Applicant
- Any Address proof (Optional)

The **green asterisk** signifies that the available search options are **optional** mandatory.

An applicant can apply for the Certificate provided he/she is having a unique CAN number.

If the applicant doesn't have a unique CAN Number, he must register for CAN to access the application form for the Certificate.

## **7.1. Registering for CAN (Citizen Access Number)**

**STEP 1:** Click on the 'Click here' link to apply for CAN Registration.

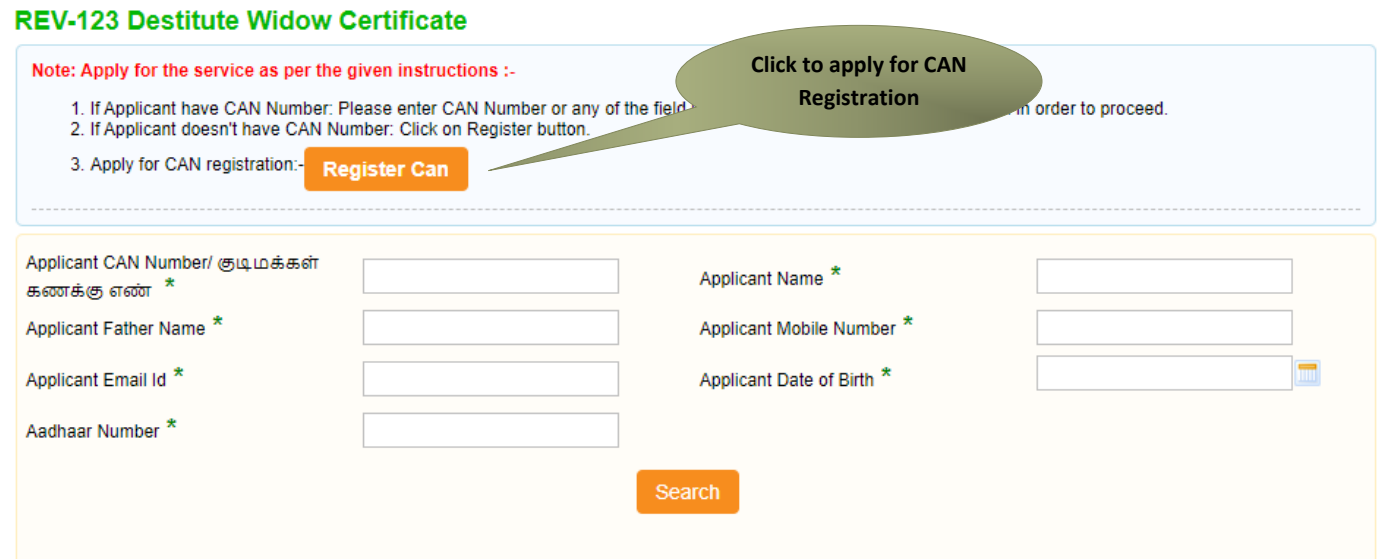

The below figure shows the CAN Registration form.

## **STEP 2:** Fill up all mandatory details in the form prescribed format.

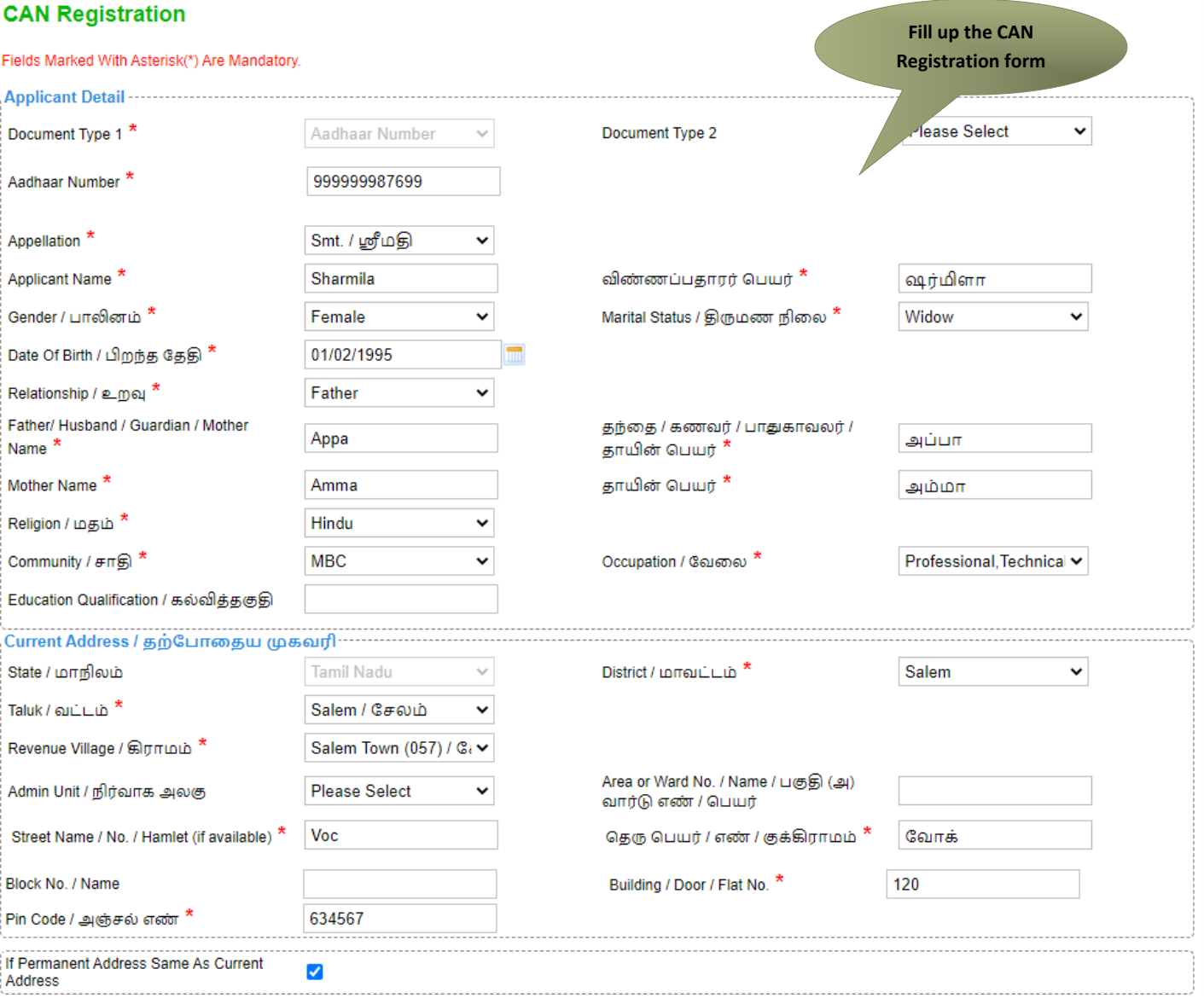

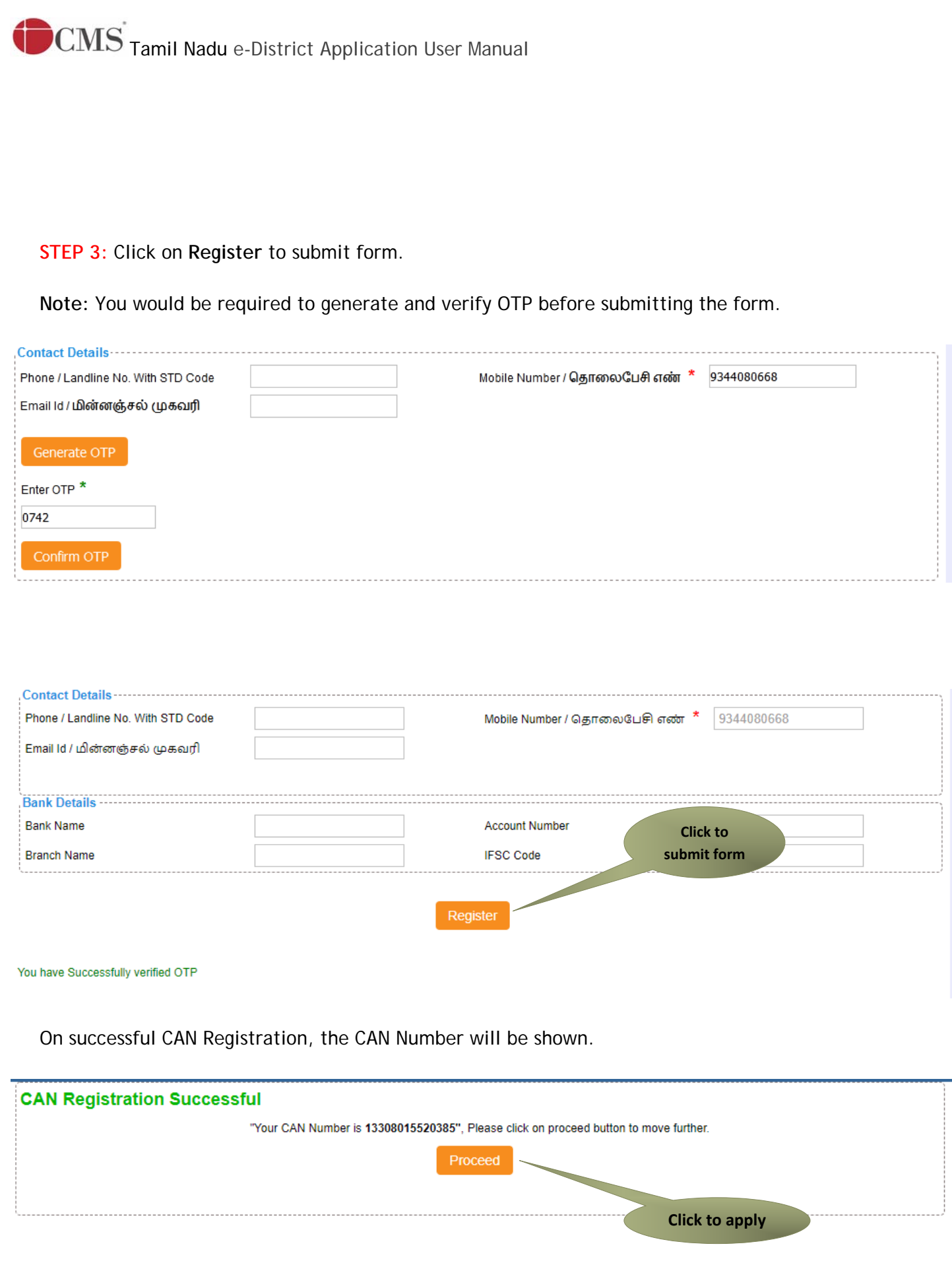

The applicant may now proceed with applying for the Certificate by clicking on the **Proceed** button.

## **7.2. Applying for Destitute Widow Certificate**

If the applicant is having a unique CAN Number his/her record will be shown in the search results.

### **REV-123 Destitute Widow Certificate**

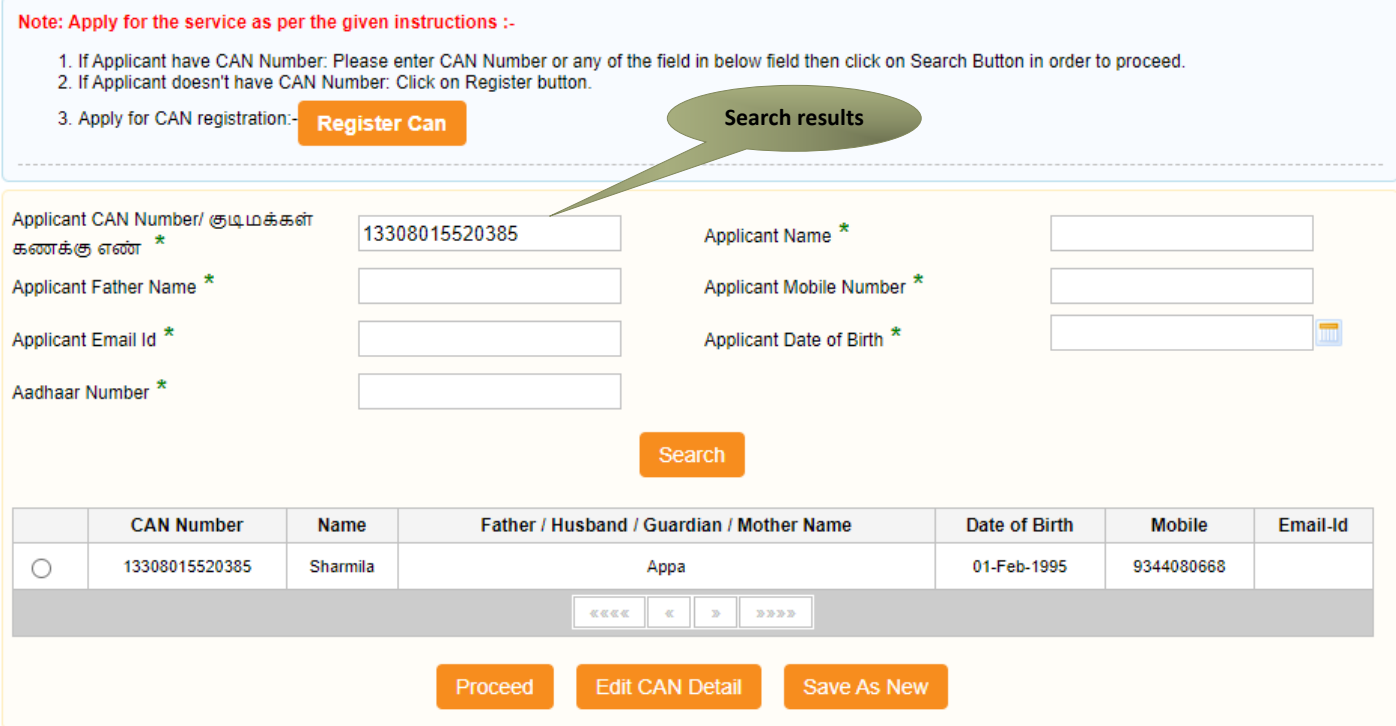

**STEP 1:** Select the record by clicking on the **option button** against the desired record.

**STEP 2:** Click on **Proceed**.

CAN details of the applicant may be modified by clicking on the **Edit CAN Detail** button.

The **Save as new** option allows you to save the same CAN Number with different applicant details.

#### **CMS** Tamil Nadu e-District Application User Manual Father / Husband / Guardian / Mother Name Date of Birth Email-Id **CAN Number** Name Mobile  $\bullet$ 13308015520385 Sharmila Appa 01-Feb-1995 9344080668 **KKKK**  $\mathbf{D} \mathbf{D} \mathbf{D} \mathbf{D}$  $\ll$  $\mathbf{z}_t$ Edit CAN Detail Save As New **Click to select record Click to proceed**

## **7.2.1. Filling up Destitute Widow Certificate.**

### **SECTION1: Applicant Details**

Applicant details will appear pre-filled in the form. These details are non-editable.

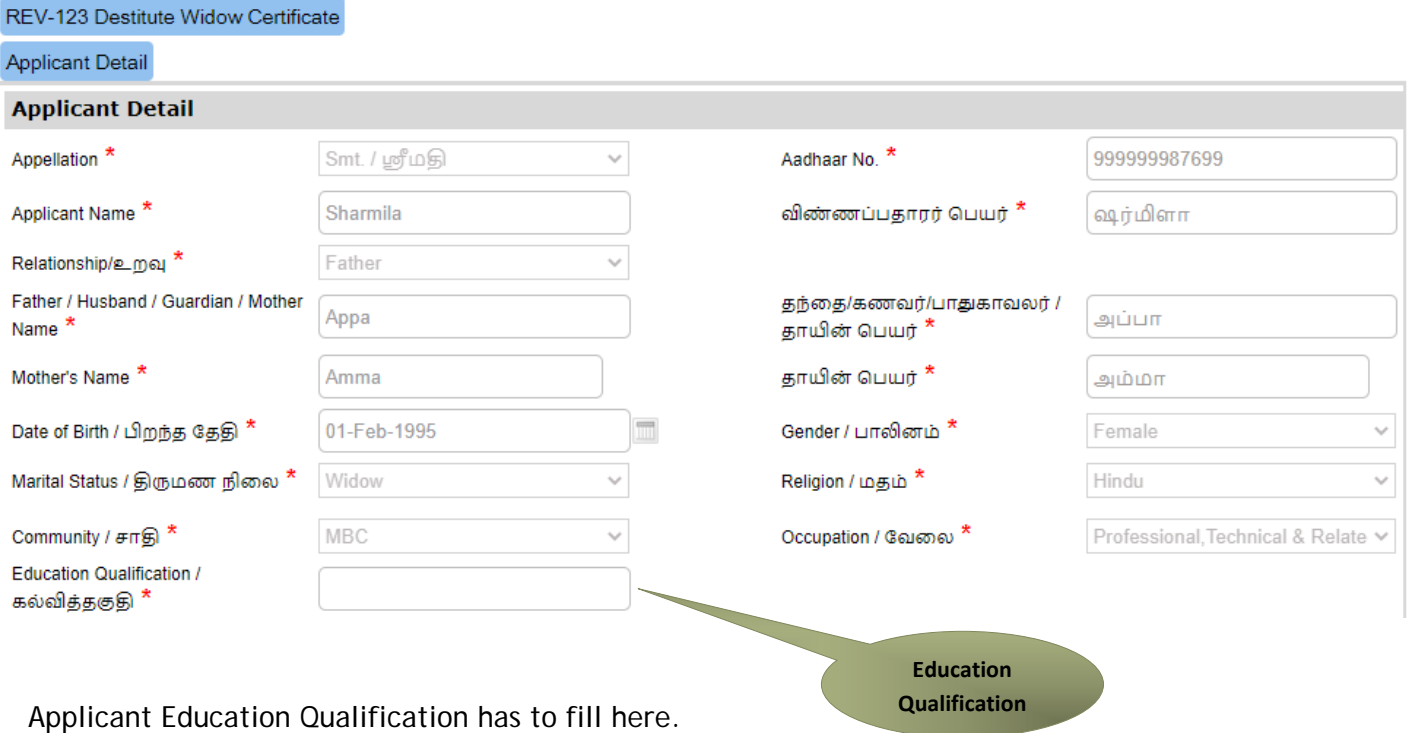

## **SECTION 2: Current Address**

Applicant's current address details will appear pre-filled in the form. These details are non-editable.

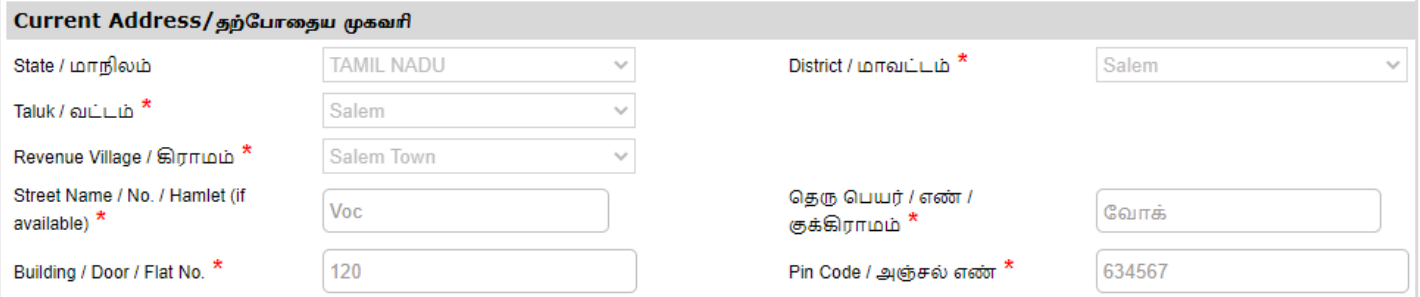

### **SECTION 3: Permanent Address**

Applicant's permanent address details will appear pre-filled in the form. These details are noneditable.

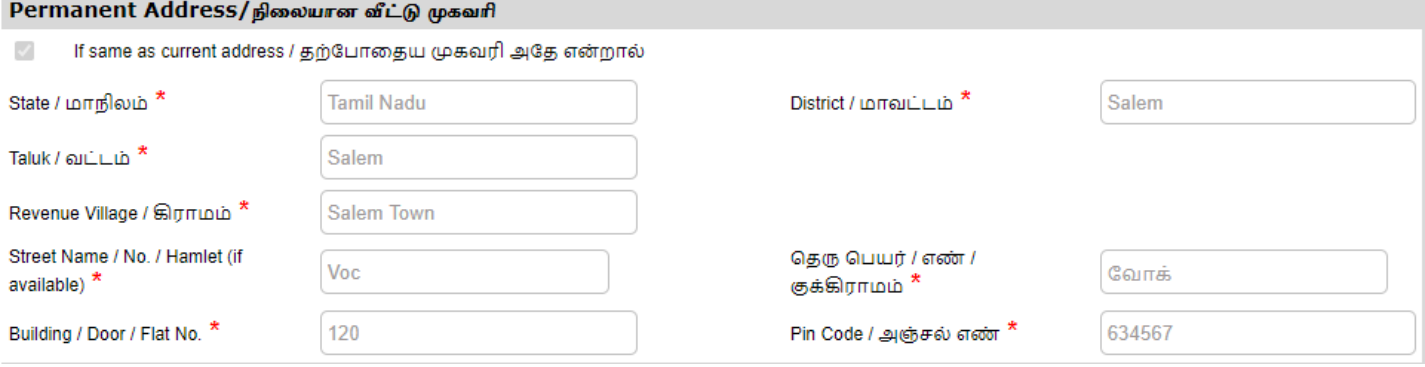

### **SECTION 4: Contact Details**

Applicant's contact details will appear pre-filled in the form. These details are non-editable.

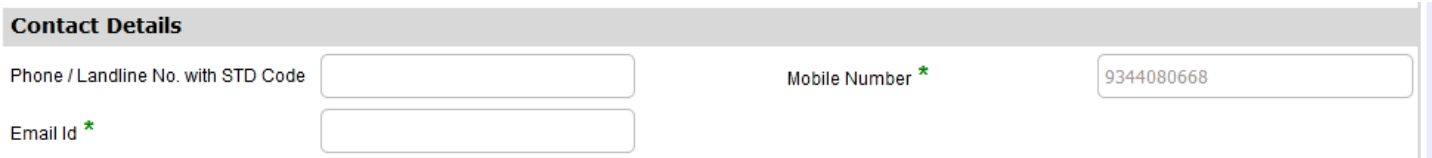

## **SECTION 5: Present Annual Income:**

If Applicant has Income, their Income details can be mentioned in the table and click on the ADD.

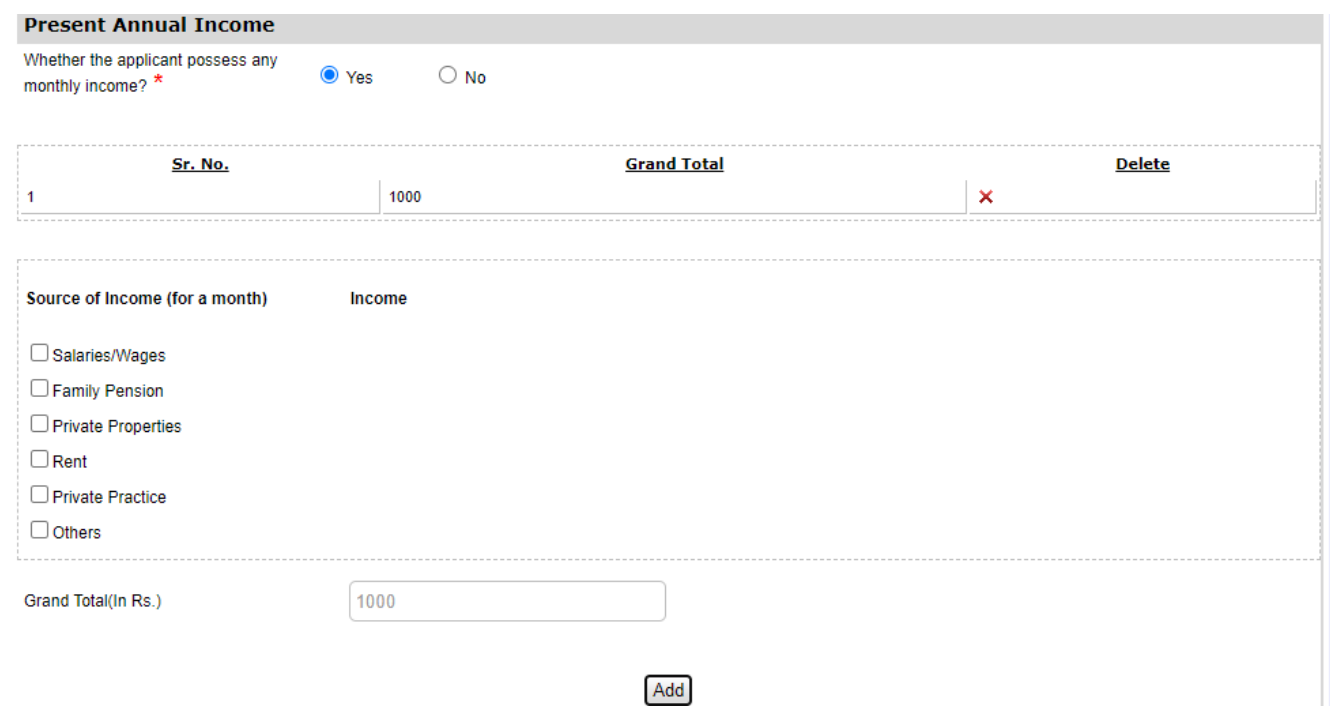

### **SECTION 6: Parent and Children Details**

Under the parent and children Details tab, Husband's parent and Applicant's Parent details are to be filled and click on the ADD button.

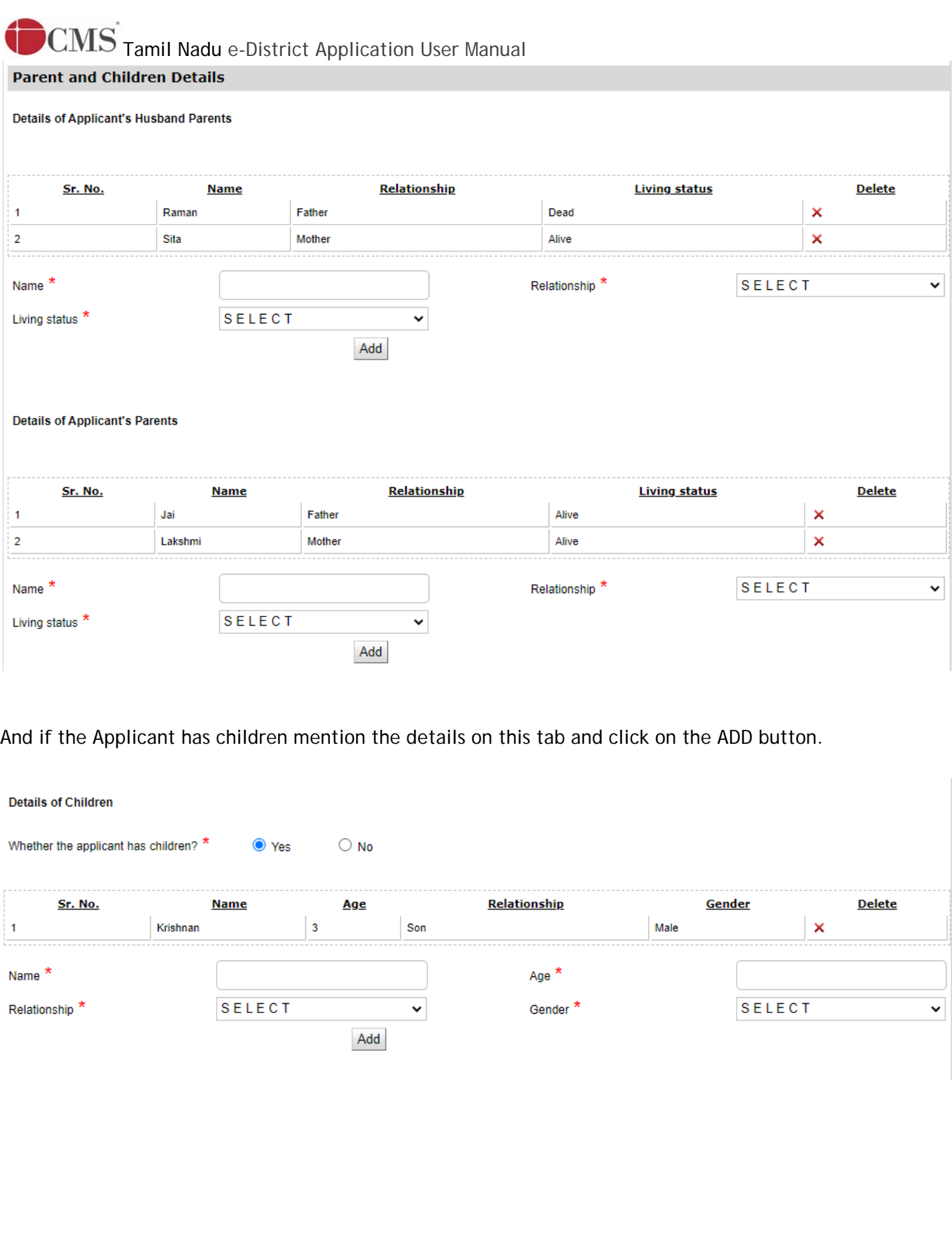

Here Applicant's late husband details are filled and click on the submit button will move to document upload page.

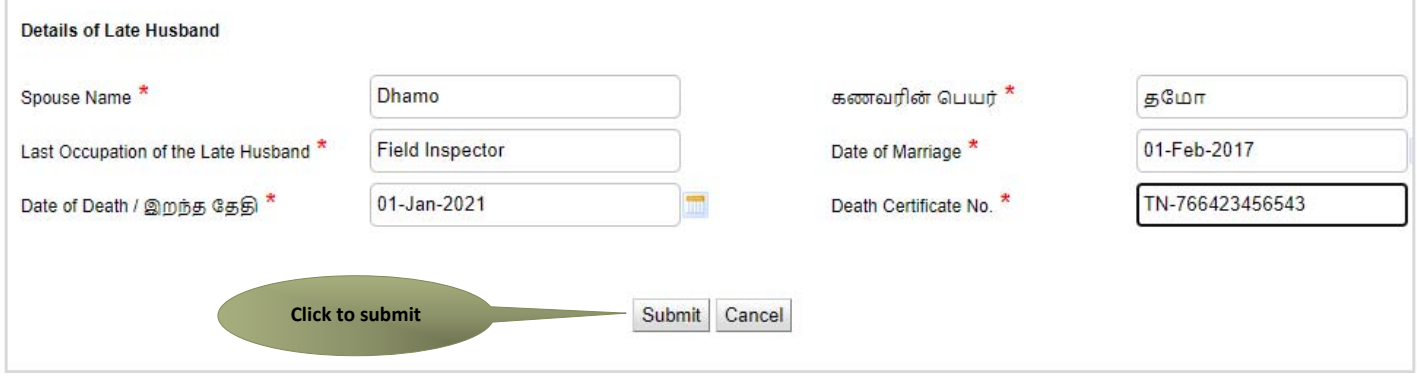

Once, the all details are added, you have to After Verify all the data. And click submits to proceed for the documents submission.

Next screen will show a list of required documents.

Attach the documents in prescribed file size and file type. Uploaded documents will be shown at the bottom. You may remove any uploaded document using the **cross** sign.

Please note that the 'Upload' button will appear once you browse and add a document.

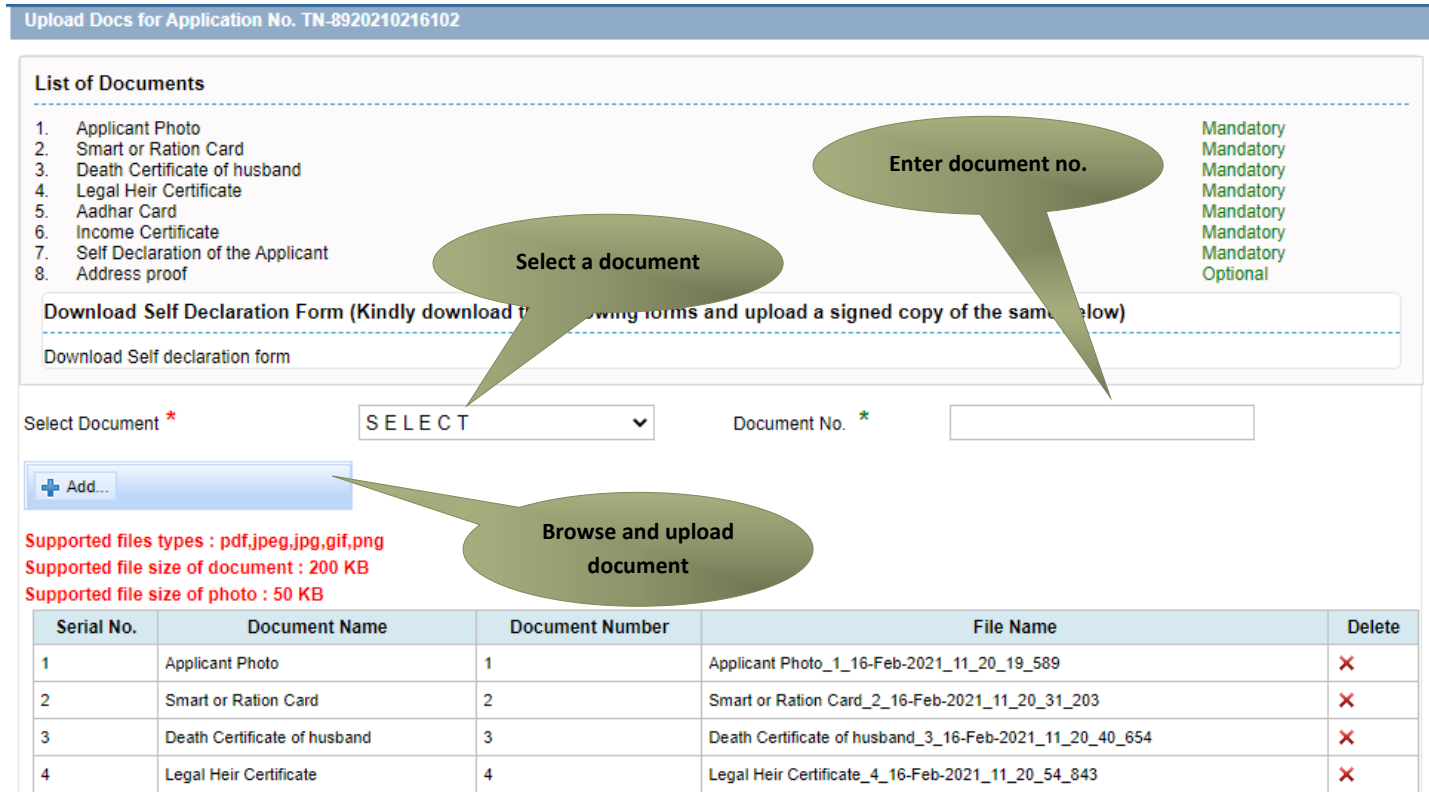

After uploading the documents, click on 'Make Payment'.

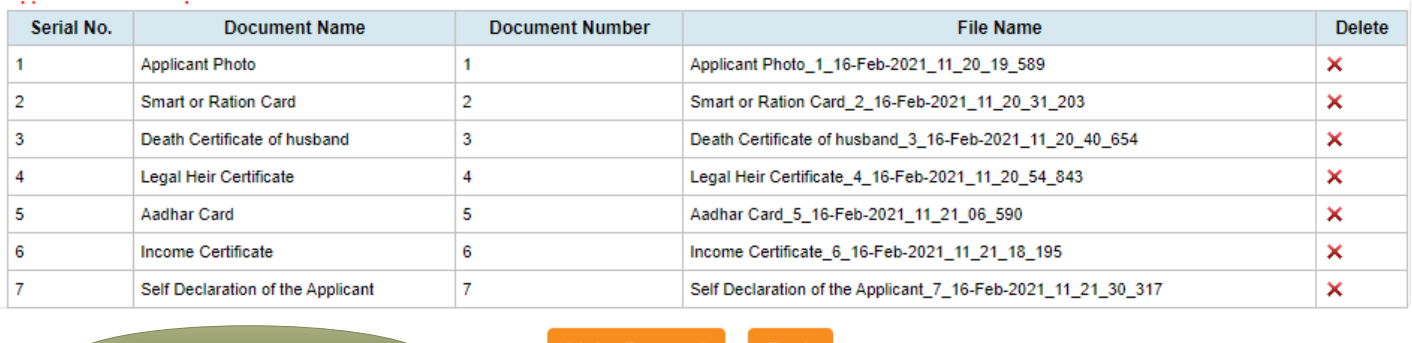

**Click to make payment** 

Make Payment Back

Payments page will appear. Amount payable (Total Fees) will be shown on screen. Click on **Confirm Payment**.

### **Confirm**

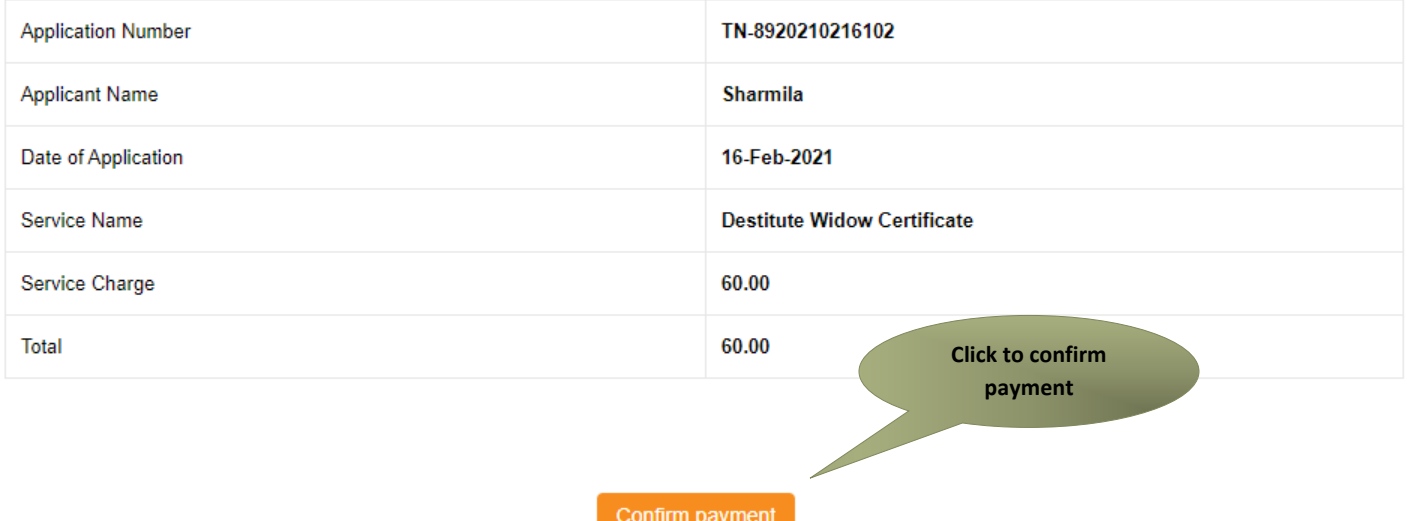

Click on **Print Receipt** to download/print the receipt.

### **Acknowledgement Receipt**

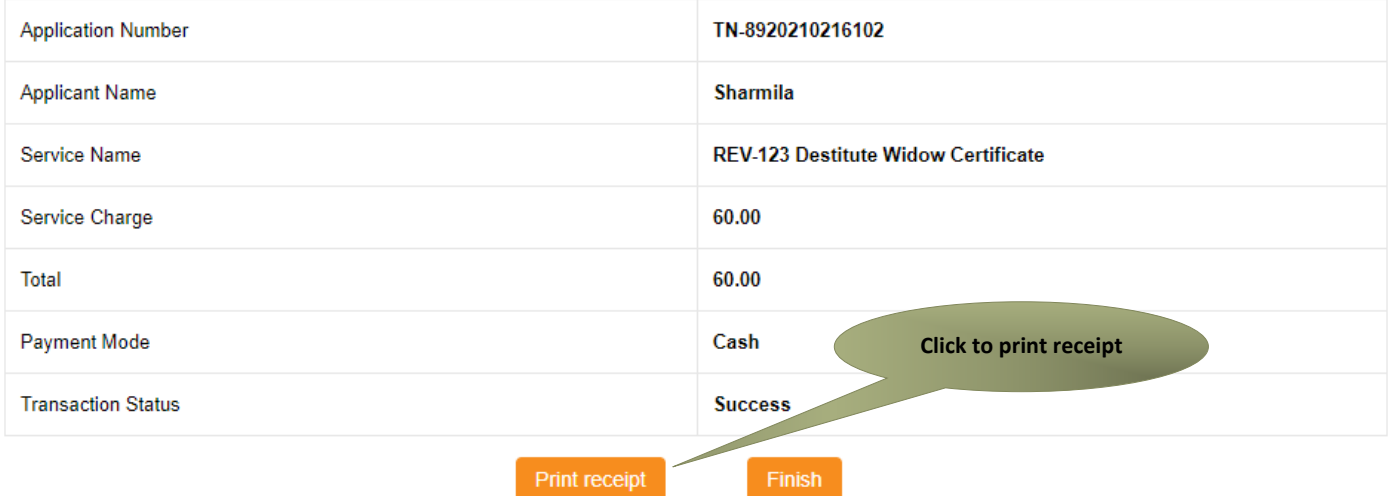

Note: Please click on finish button after receipt downloaded.

The below figure shows the preview of the acknowledgement receipt.

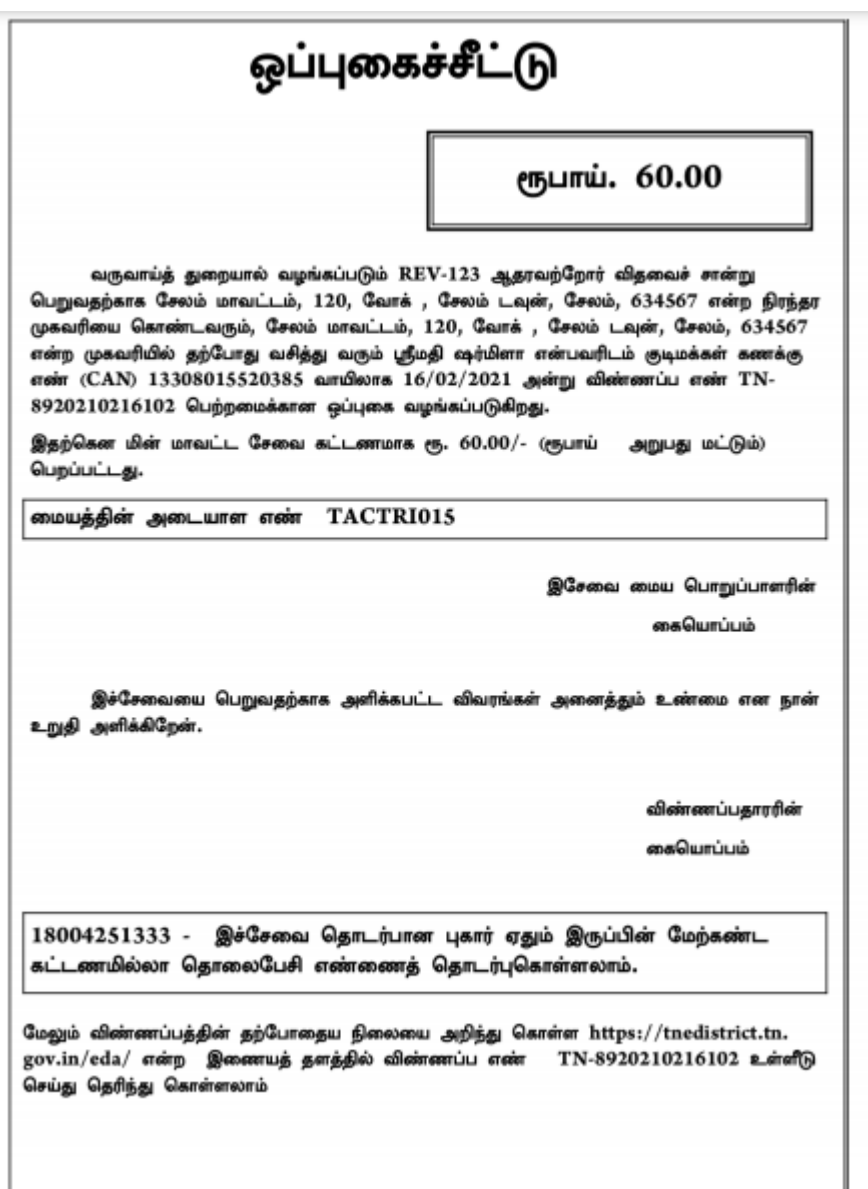

### **Please Note:**

After submission (clicking on the Submit button), the application will be saved as draft. You can find draft applications under the **Saved Application** section and upload documents or make payment as required.

## Saved Application

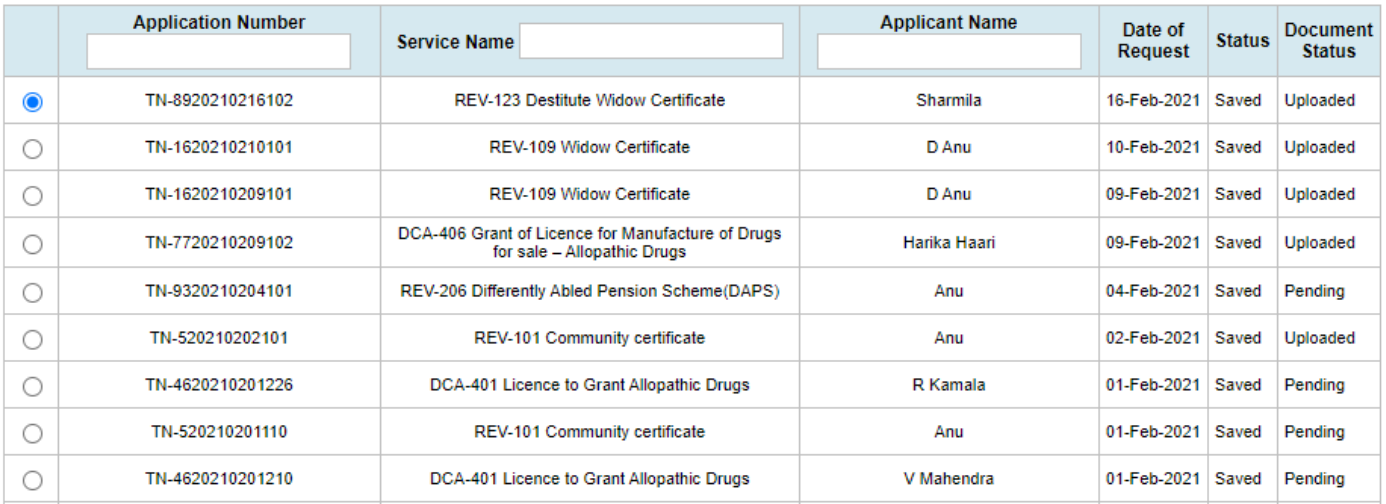

Submitted applications can be viewed under the **Submitted Application** section.

## Submitted Application

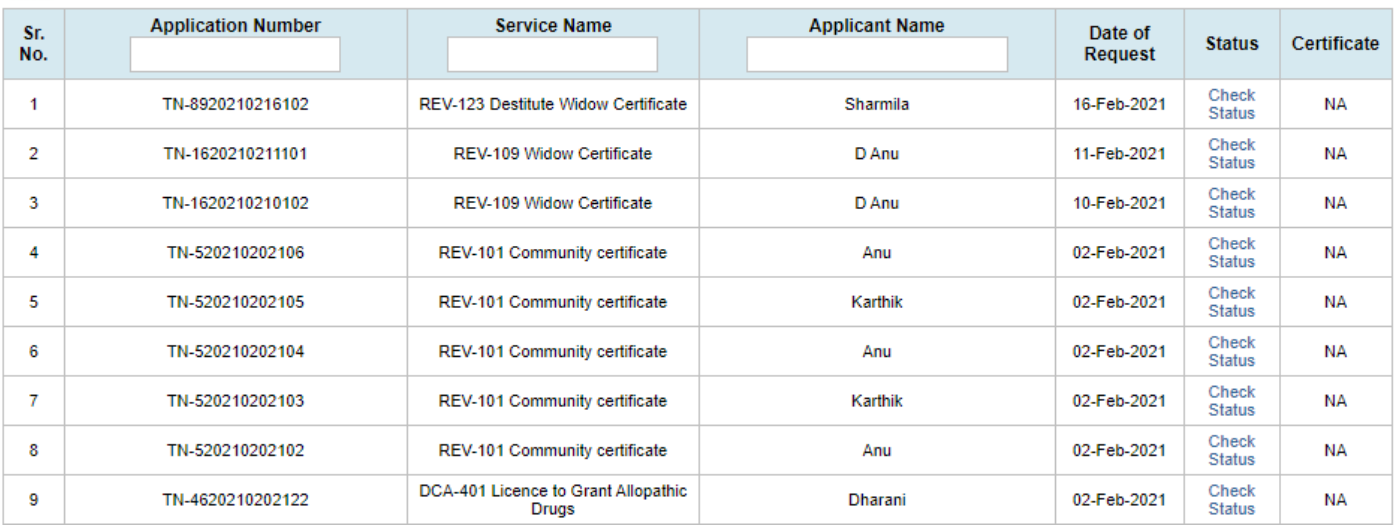

The current status of an application can be checked from the **Check Status** section.

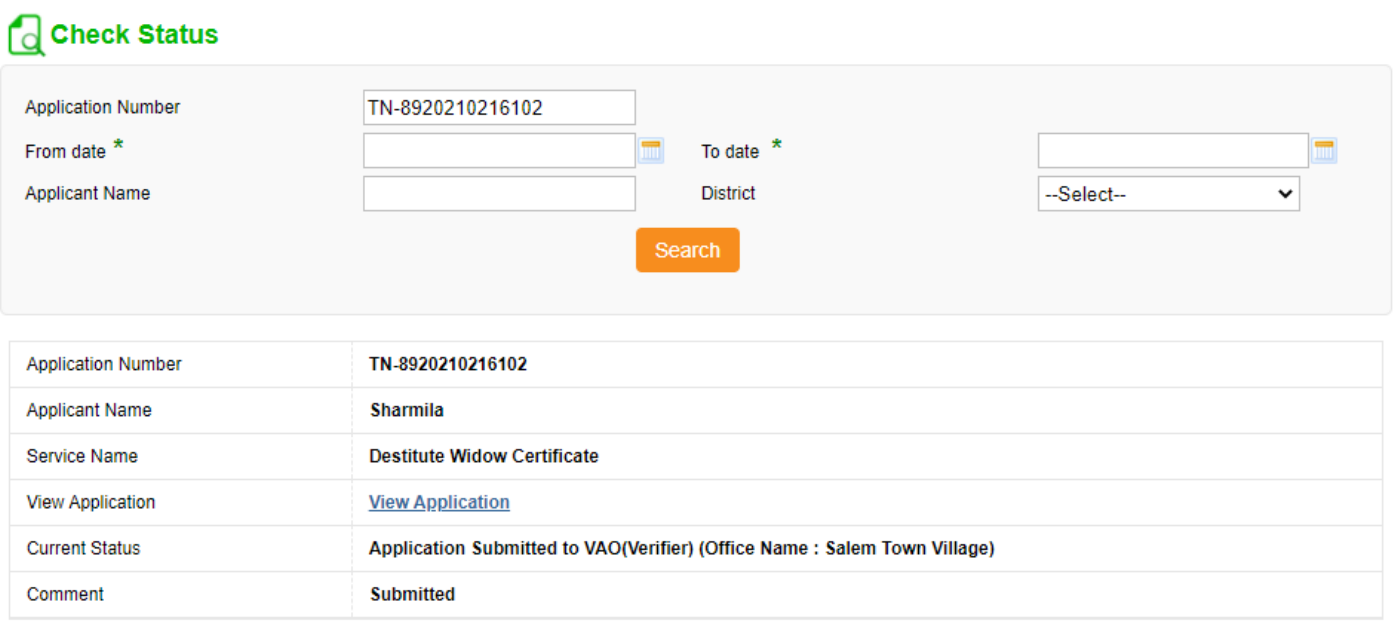

## **7.3. Downloading Certificate**

Once the application is approved and digitally signed, the certificate can be downloaded from the **Operator's desk** and handed over to the applicant.

**STEP 1:**Click on **Check Status**.

**STEP 2:**Enter **Application Number**.

**STEP 3:**Click on **Search**. **Click on Check Status Returned Application Check Status Reprint Receipt Check Status** TN-9520201119101 **Application Number** From date \* To date  $*$ **Applicant Name District** --Select-v Search **Enter Application Click on Search Click on Search No.** 

The application will show up.

**STEP 4:** Click on **Download certificate** link.

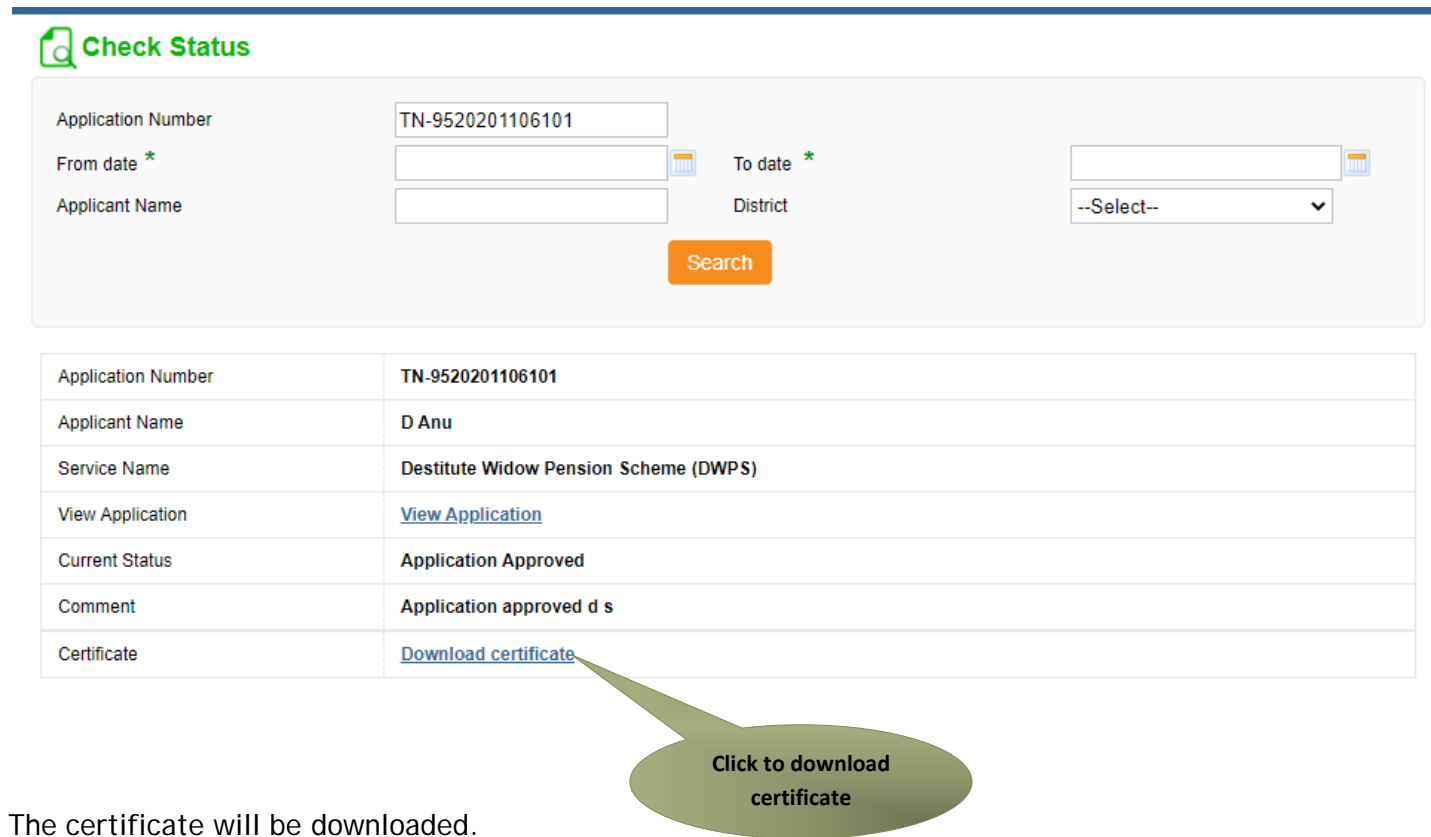

The below figure shows the preview of the Destitute Widow Certificate.

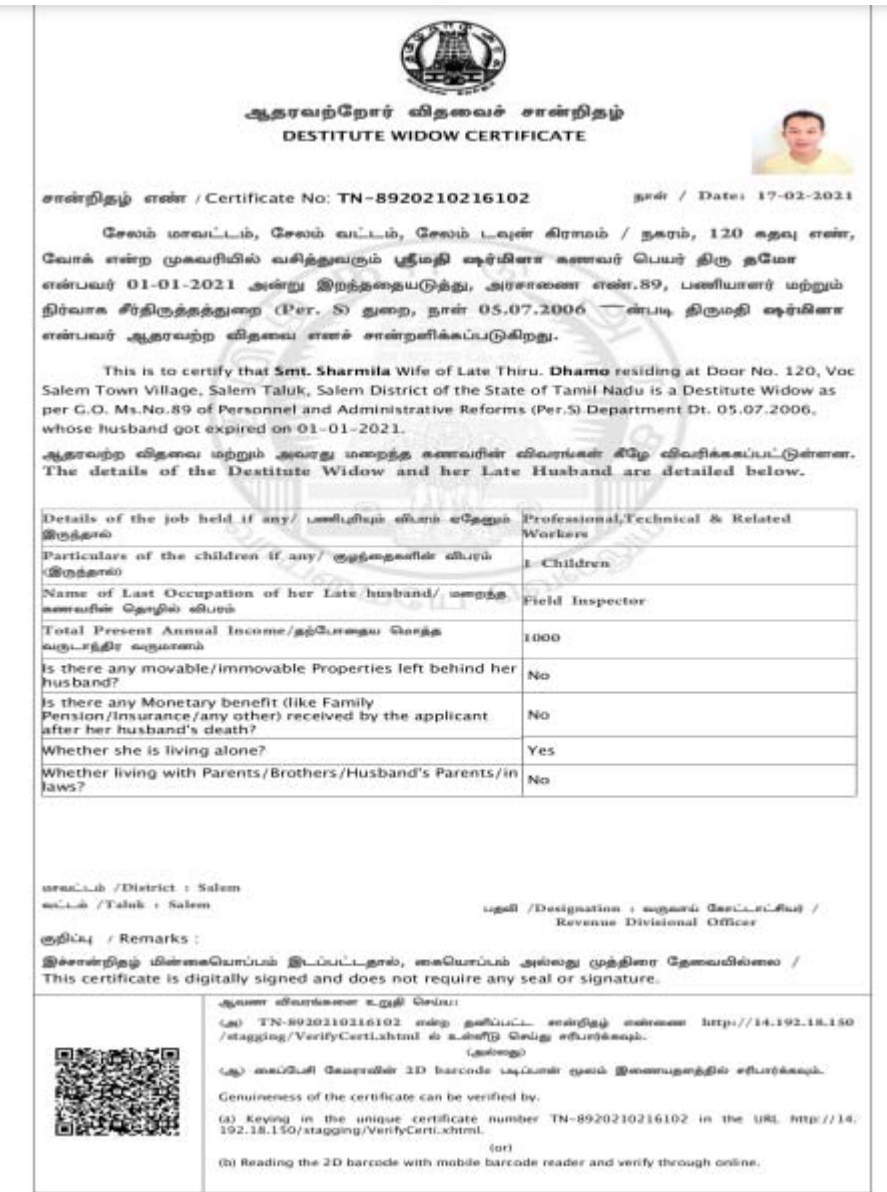

## **8. Disclaimer**

This User manual is prepared as per the existing application; however actual screen shots may vary for few cases.